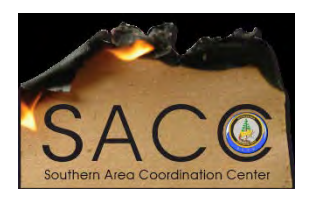

## **Southern Area Coordination Center**

**WinSCP for the New Secure nifc.ftp.gov Using WebDAV over Port 443**

## **HELP DOCUMENTATION**

If you are NOT a Forest Service employee, you will download WinSCP a[t https://winscp.net/eng/index.php](https://winscp.net/eng/index.php)

If you are a Forest Service employee and you do not have WinSCP loaded on your computer, you will install using the Microsoft System Center following these instructions:

Click on "Start", then "All Programs", then "Microsoft System Center", then "Configuration Manager", then "Software Center"

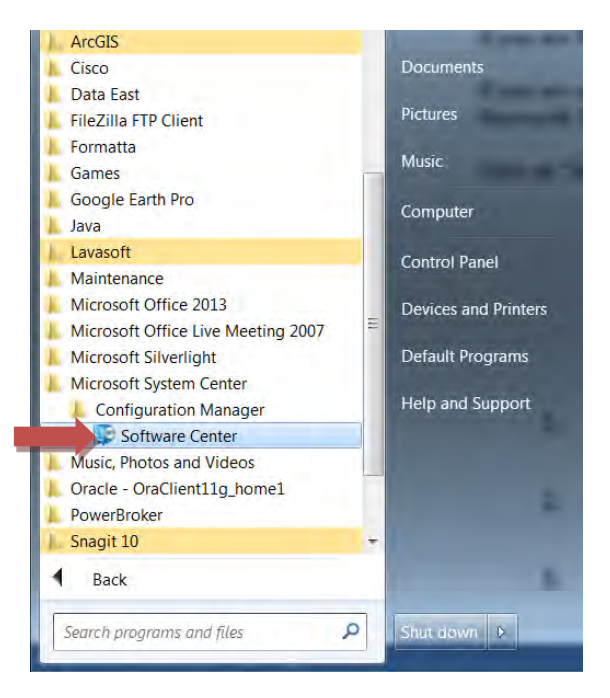

The following window will open up – you will click on the upper right side on the text "Find additional applications from the Application Catalog":

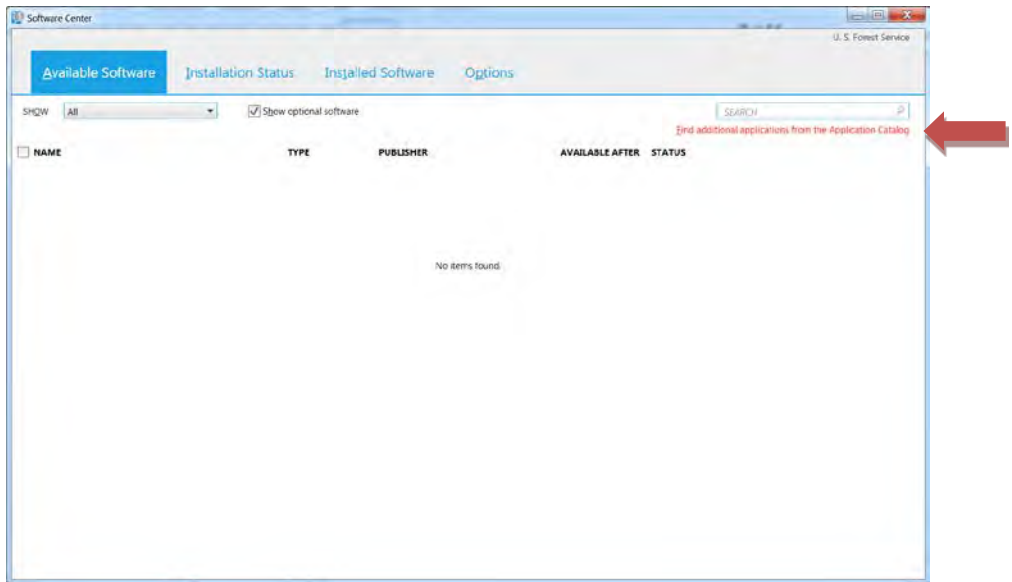

The following window will come up – go to the bottom and click on page "2"

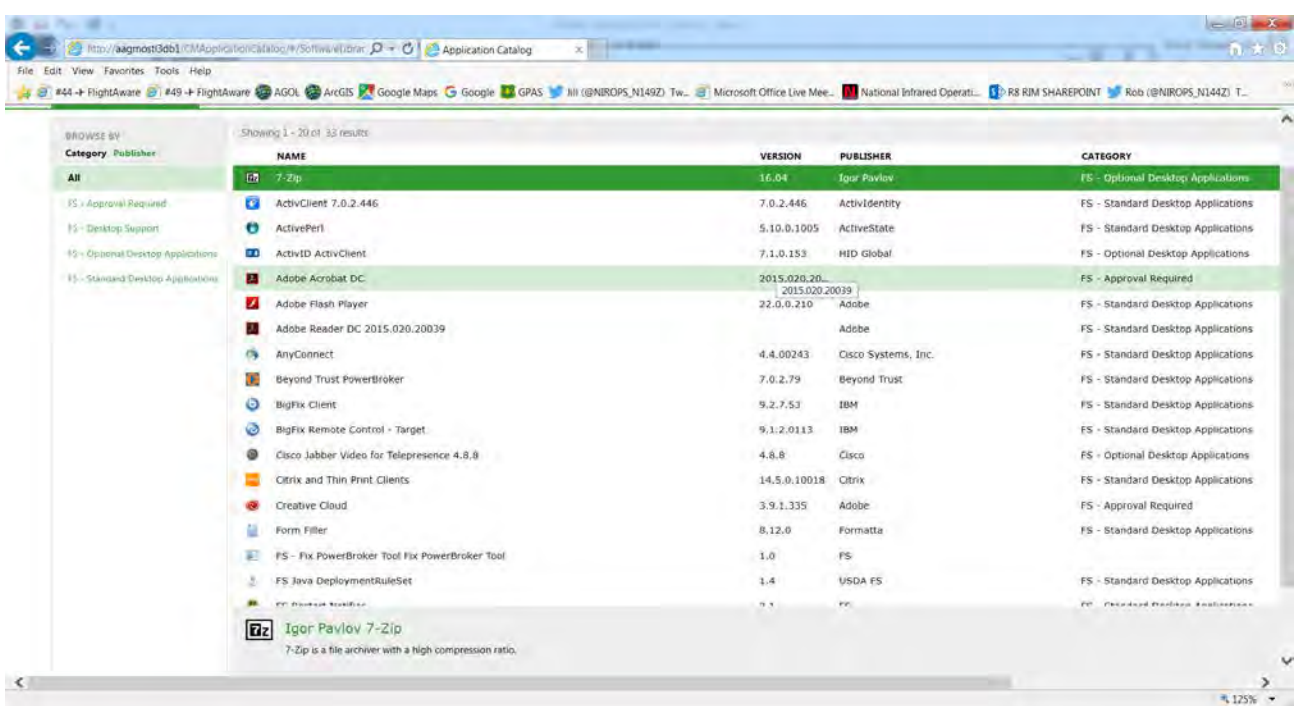

The following window will come up – click on WinSCP and then scroll to bottom right and click on Install.

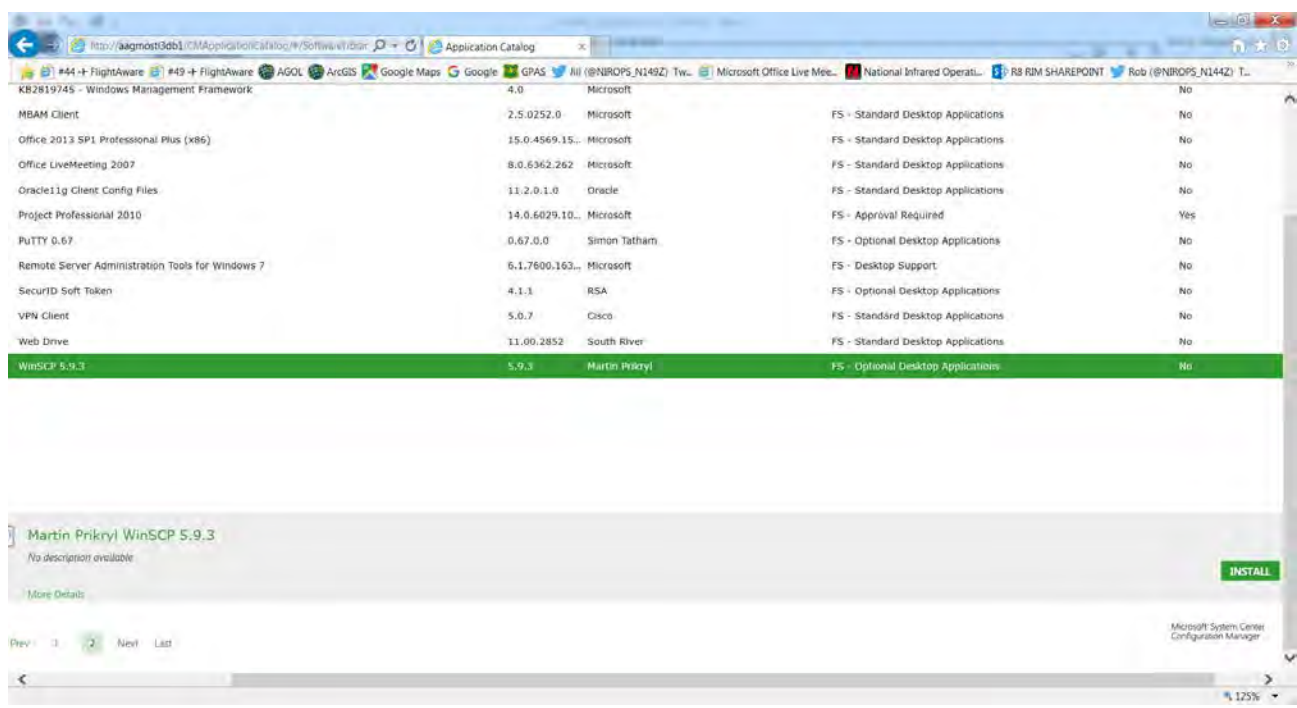

After you have installed WinSCP, follow the below instructions to setup connection with NIFC ftp site.

- 1. Open WinSCP.
- 2. In the Login WinSCP window, click "**New Site**" (upper left-hand corner)
- 3. Type or select the following:
	- **a.** File protocol: **WebDAV**
	- **b.** Encryption: **TLS/SSL Explicit encryption**
	- **c.** Host name: **ftp.nifc.gov**
	- **d.** Port number: **443**
	- e. User name: <your NAP user name>
	- f. Password: <your NAP password>

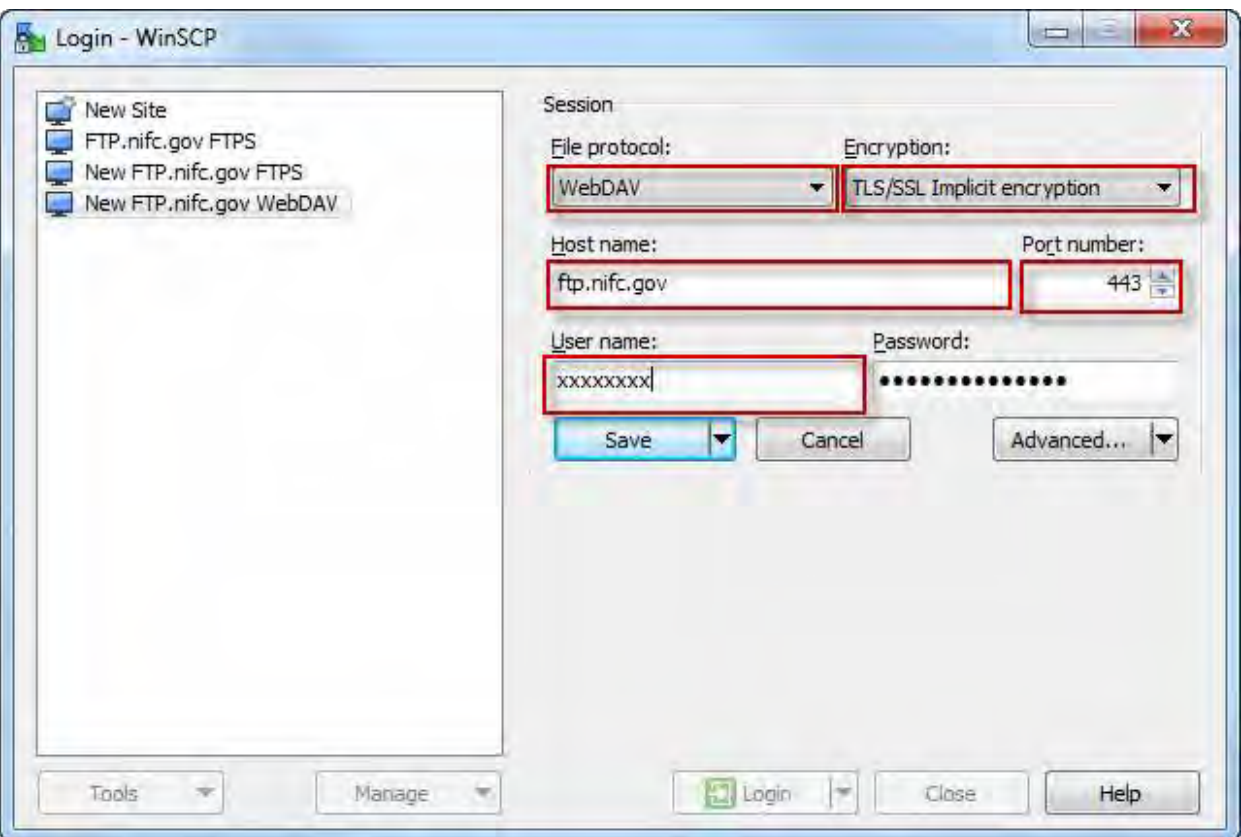

## **4.** Click **Save**

- 5. In the "Save session as site" window, type in:
	- a. Site name: **ftp.nifc.gov WebDAV** (replace any existing name)
	- b. Click OK
	- c. The new site name appears in the upper left-hand window
- 6. Select your site and click, "Login"